1. 关注微信公众号"电子票服务",扫描下图二维码。

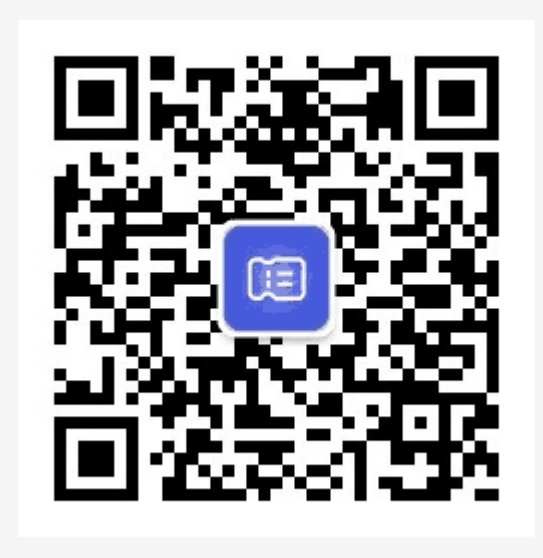

2. 第一步,进入公众号,点击下方【绑定手机】 第二步, 在弹出的页面中输入你的手机号码, 然后点击【获取验证码】, 等待系统发送 验证码。

第三步,手机收到验证码后,输入验证码,然后点击【确定】。系统会提示你"绑定成功" 并自动返回公众号首页。

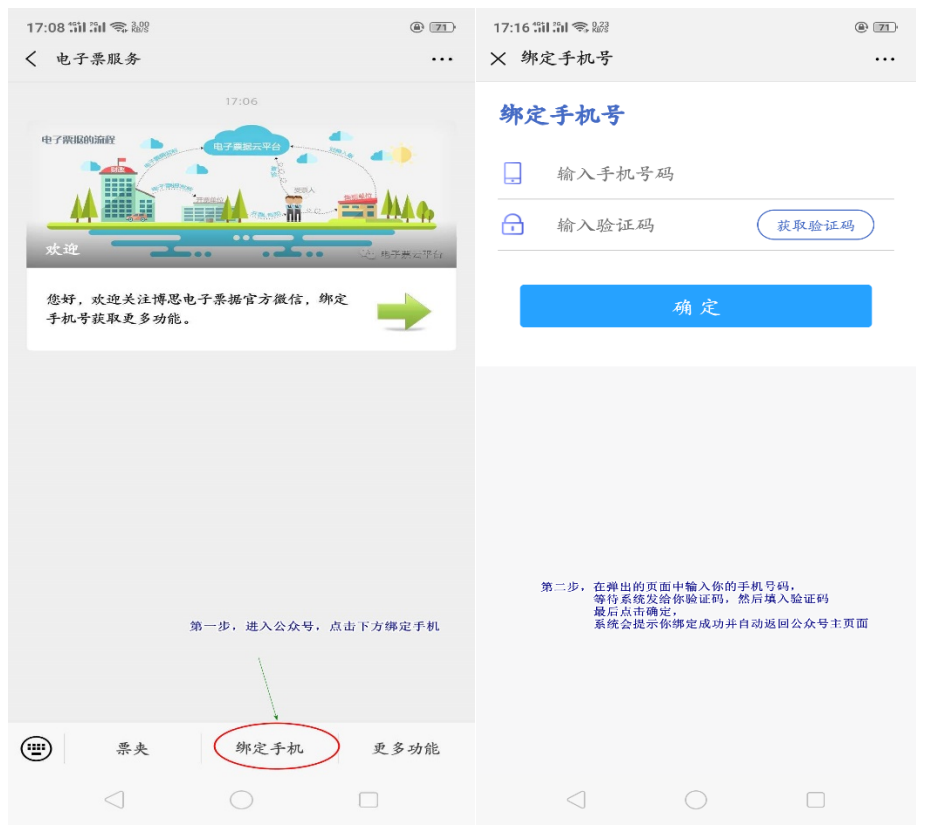

3. 开票后发票信息会推送到该公众号,交款人通过财政厅官网进入财政电子票据服务, 在查验平台上输入信息进行查验下载打印。